## **Οδηγίες για εγγραφή μαθητή/τριας στα μαθήματα του σχολείου μας**

Ανοίγετε την επόμενη ηλεκτρονική διεύθυνση.<https://eclass.sch.gr/> και ζχουμε την παρακάτω οθόνη

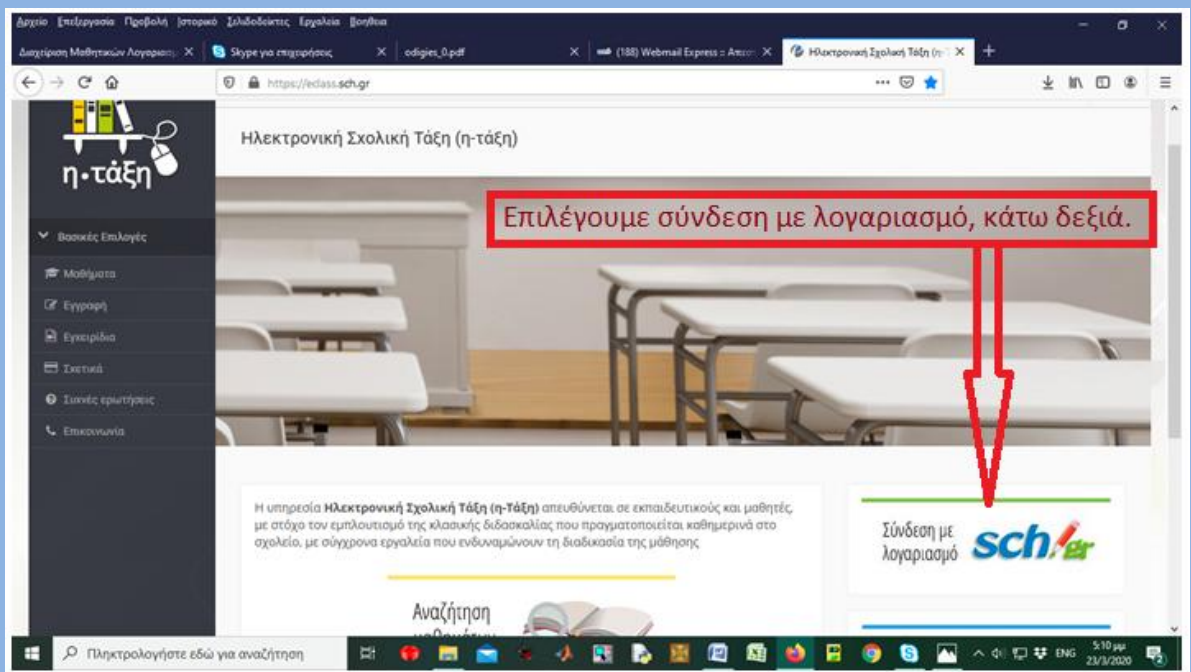

Στην επόμενη οθόνη, δίνουμε το όνομα χρήςτη και τον κωδικό που πήραμε κατά την εγγραφή μας

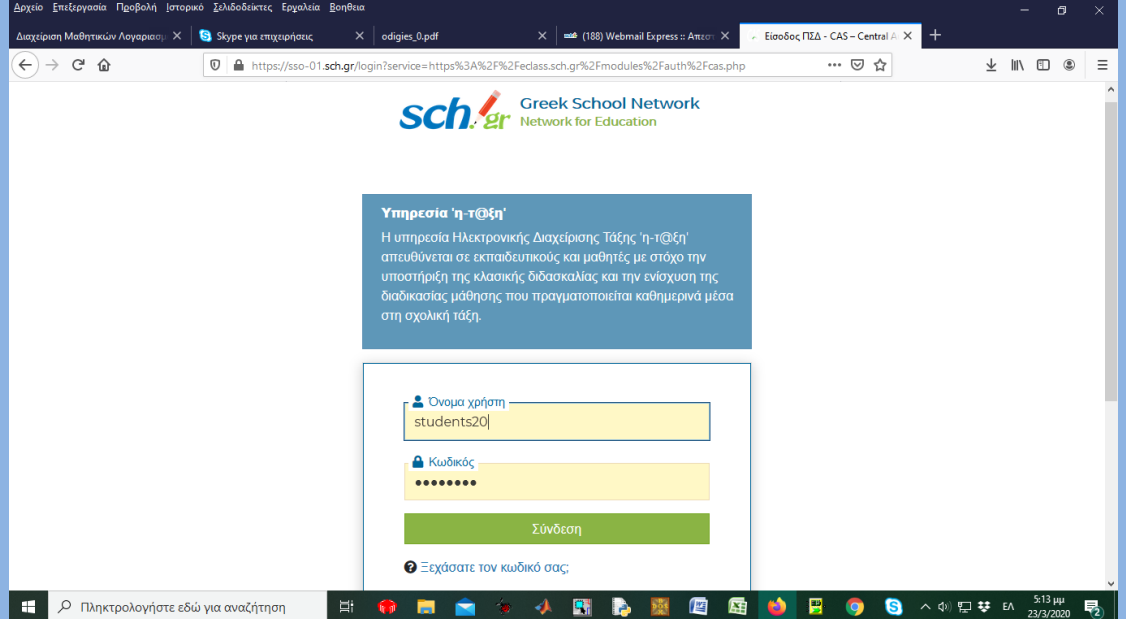

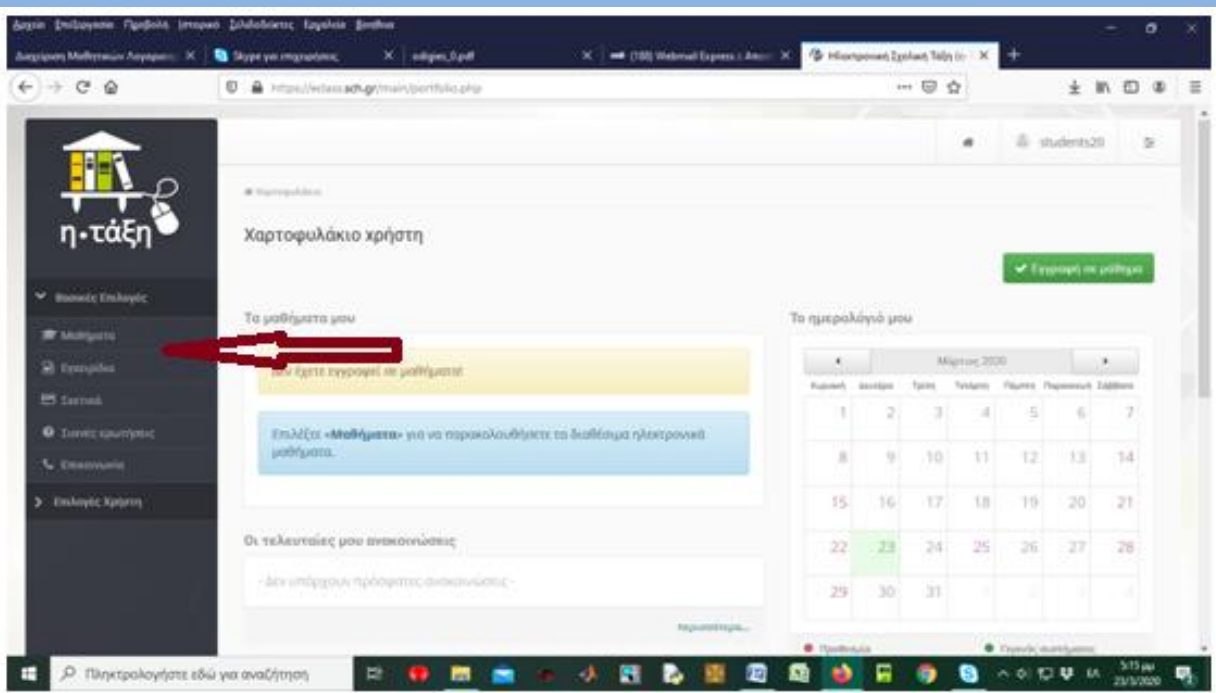

## Στην επόμενη οθόνη, επιλέγω «Μαθήματα» στα αριστερά.

## Στην επόμενη οθόνη, βλέπουμε τα μαθήματα που μου προσφέρονται από το σχολείο

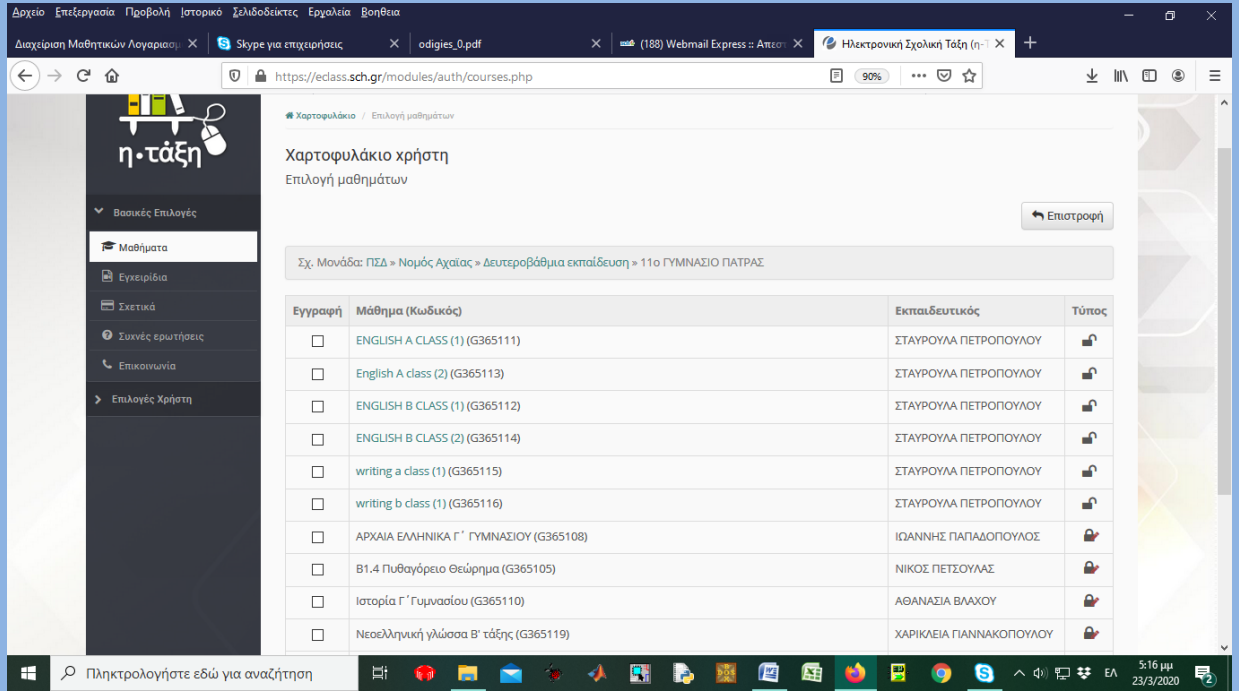

Επιλέγω (τσεκάρω) στη στήλη «Εγγραφή», το μάθημα του θέλω να παρακολουθήσω. Προφανώς επιλέγω τα μαθήματα που αντιστοιχούν στο τμήμα μου και την τάξη μου.

Στη συνέχεια επιλέγοντας χαρτοφυλάκιο, βλέπω τα μαθήματα που είμαι γραμμένος (επόμενη οθόνη) και επιλέγω το μάθημα που θέλω να δουλέψω, πατώντας πάνω στο όνομά του

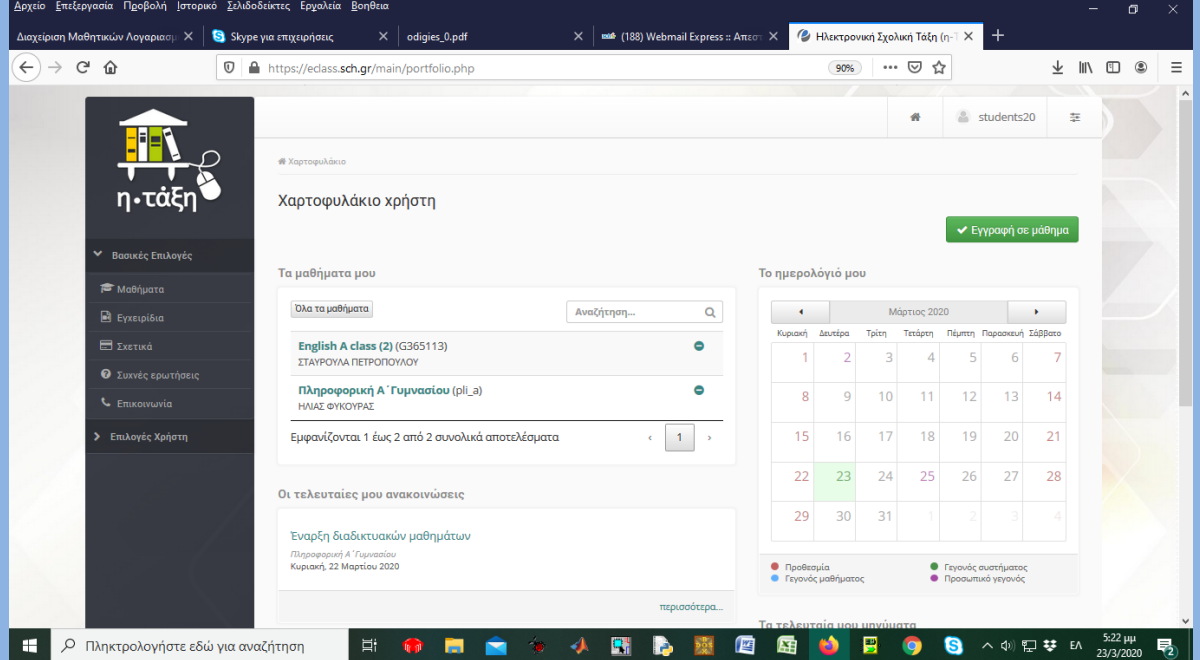

Στην επόμενη οθόνη, βλέπουμε αυτά που ο καθηγητής έχει αναρτήσει, στο μάθημα που επιλέξαμε

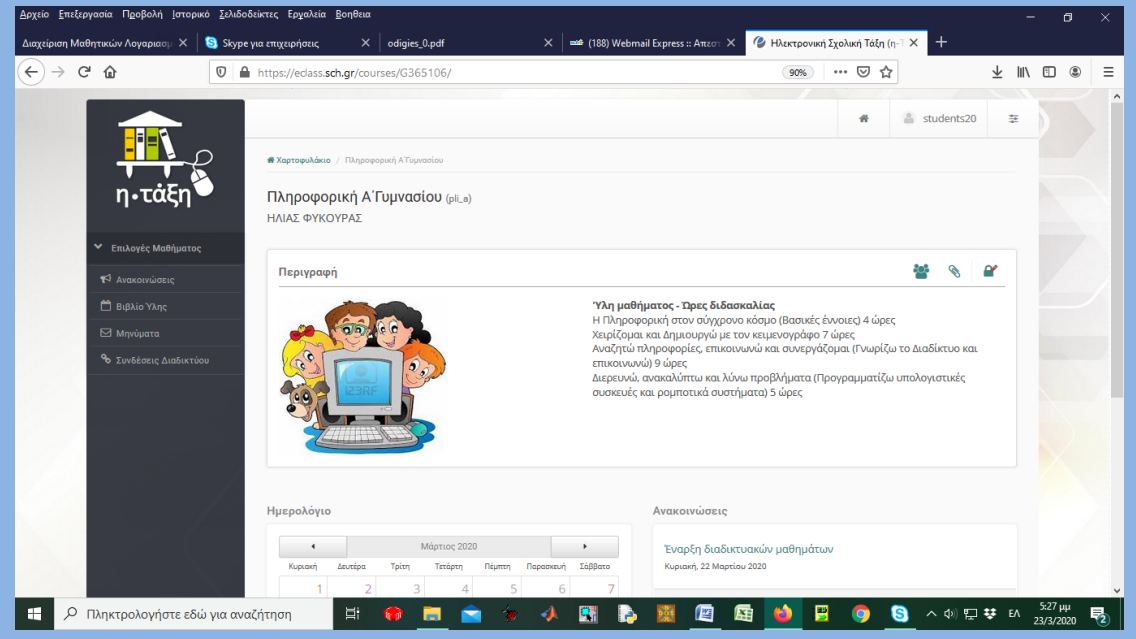

Αφιερώστε χρόνο να δείτε όλες τις λειτουργίες.

Να προσέχετε τον εαυτό σας και τους γύρω σας !